1. From the merchant's payment portal you will click on Create Account (red arrow below)

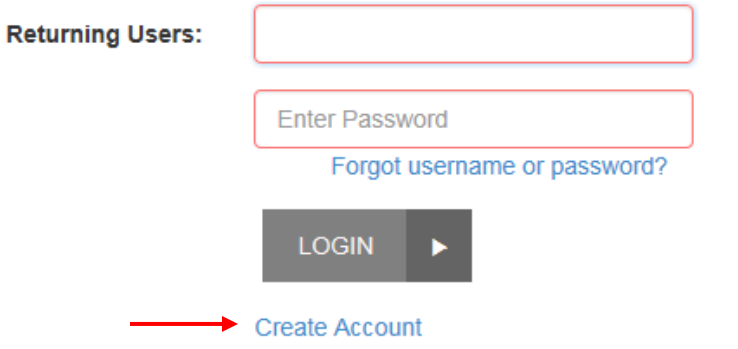

2. The user registration page appears. Fill in all the required fields outlined in red

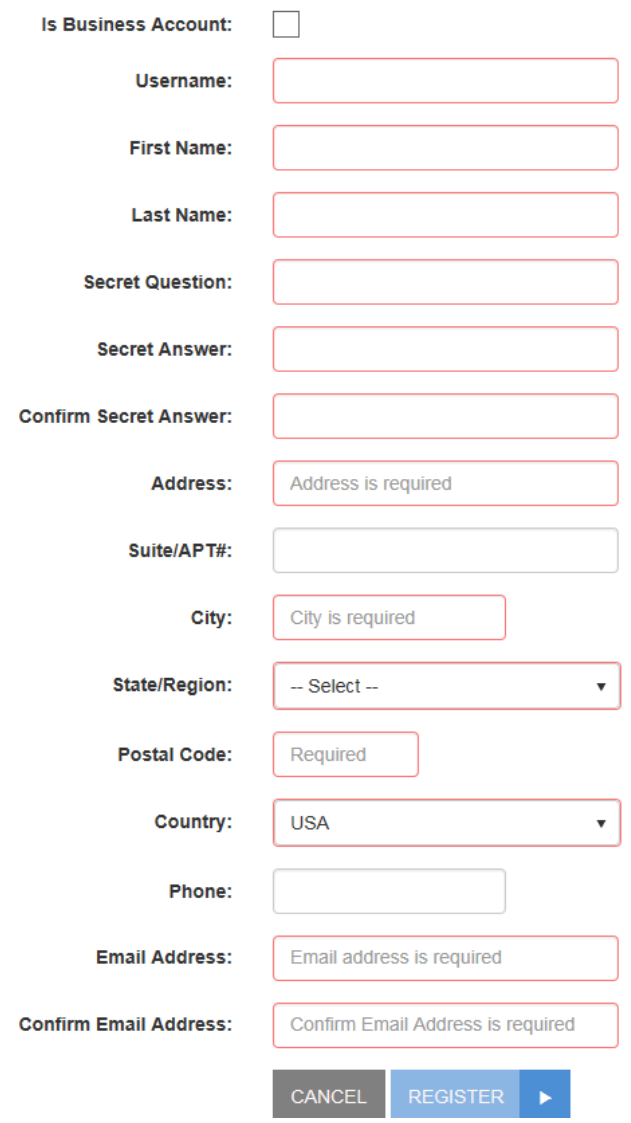

- 4. You will be provided with a confirmation message stating "Thank you for registering. You will receive an email confirmation shortly containing your login information".
- 5. Click on Go To Login Page

Thank you for registering. You will receive an email confirmation shortly containing your login information. **GO TO LOGIN PAGE** 

- 6. Go to your Email
- 7. You will receive an email from [EPSCustomerSupport@JackHenry.com](mailto:EPSCustomerSupport@JackHenry.com) with your temporary password listed in the body of the email
- 8. Switch back to the Payment portal
- 9. Type in your username you created along with the temporary password you were just provided in your email.
- 10. Click Login

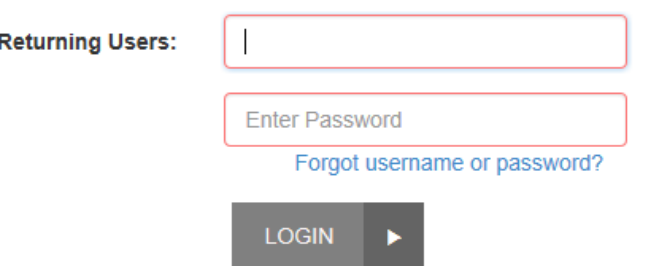

- 11. You will be prompted to change your password
	- 1. Password must be:
		- 1. At least 8 characters long
		- 2. Contains upper and lower case characters
		- 3. As well as digits and cannot contain your user name

## 12. Click Reset

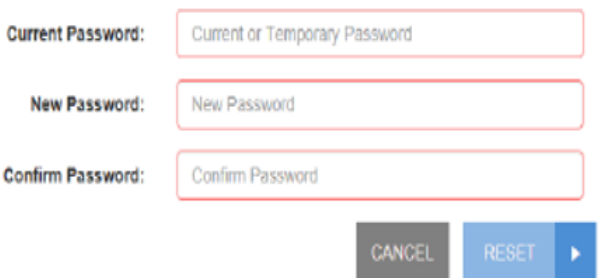

- 13. You will receive another confirmation message stating "Your password has been reset. Please login with your new password.
- 14. Click OK
- 15. Enter in your username and new Password
- 16. Click Login
- 17. You will be taken to your main home page for the merchant's payment portal, where you can add/edit/remove payments, edit profile information, and see reporting history of transactions submitted.

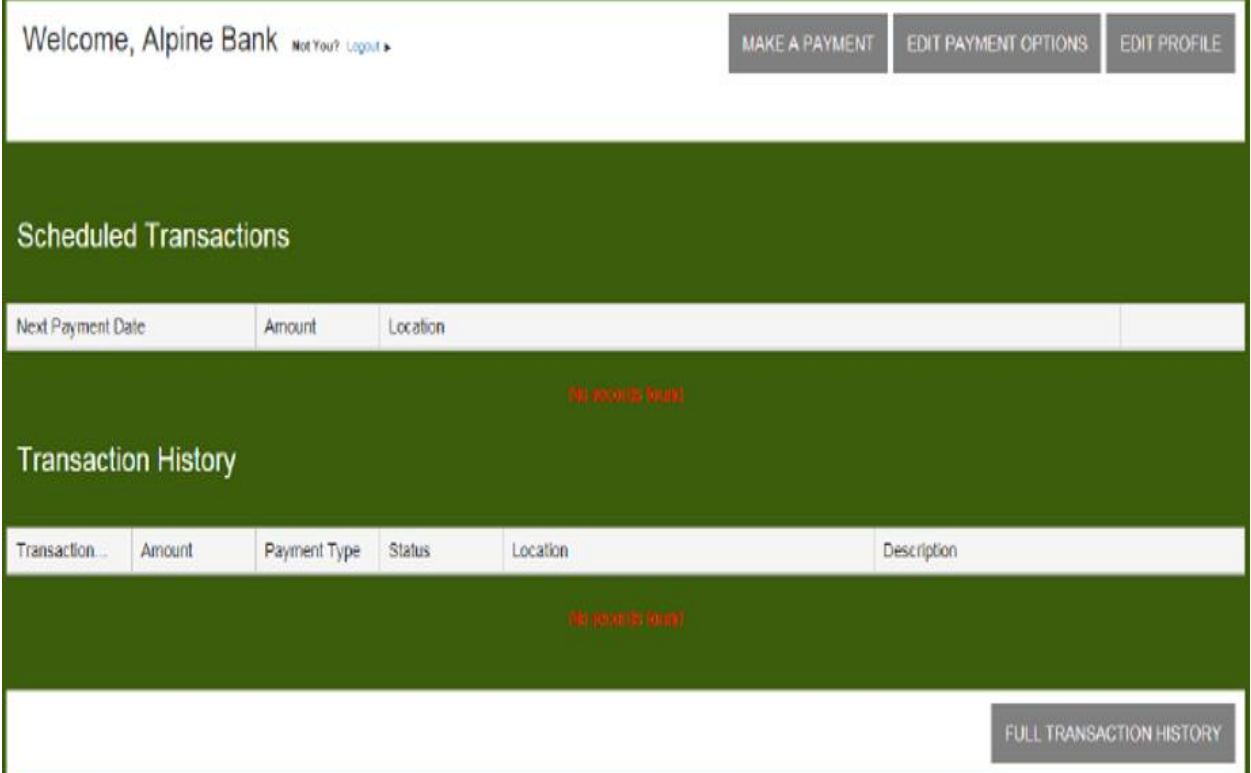